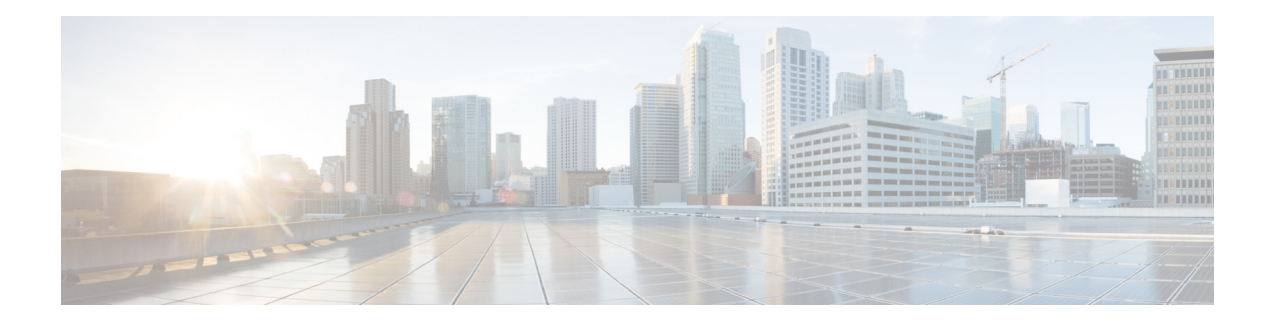

# <span id="page-0-1"></span>**Configuring Route Groups**

- **•** [Viewing a List of Route Groups and Corresponding Elements](#page-0-0)
- **•** [Adding a Route Group](#page-3-0)
- **•** [Viewing and Deleting Route Group Elements](#page-3-1)
- **•** [Adding and Editing Route Group Elements](#page-4-0)
- **•** [Editing a Route Group](#page-5-0)

# <span id="page-0-0"></span>**Viewing a List of Route Groups and Corresponding Elements**

#### **Procedure**

 $\overline{\phantom{a}}$ 

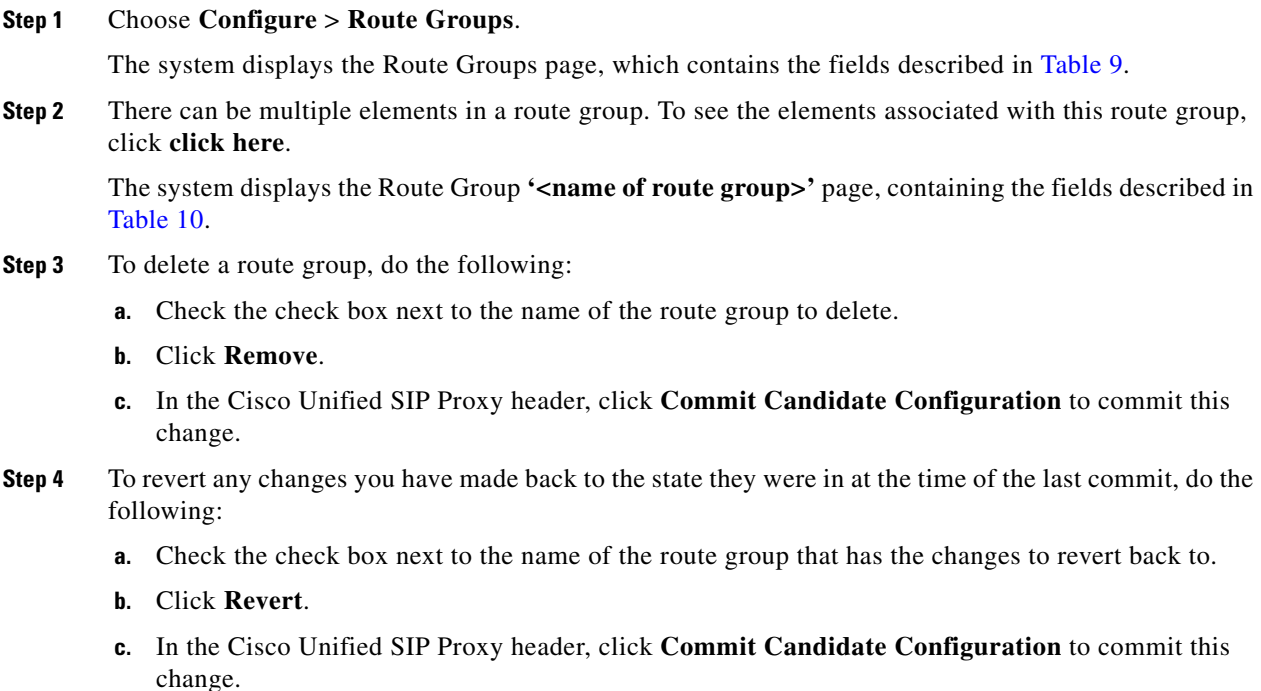

ן

#### **About Route Groups**

A route group allows you to designate the order in which gateways and trunks are selected. It allows you to prioritize a list of gateways and ports for outgoing trunk selection.

For example, if you use two long-distance carriers, you could add a route group so that long-distance calls to the less expensive carrier are given priority. Calls only route to the more expensive carrier if the first trunk is unavailable.

You can add, update, or delete route groups from the Route Group page. You can also add, update, or delete elements.

# **Route Group Fields**

[Table 9](#page-1-0) lists the fields on the Route Groups page.

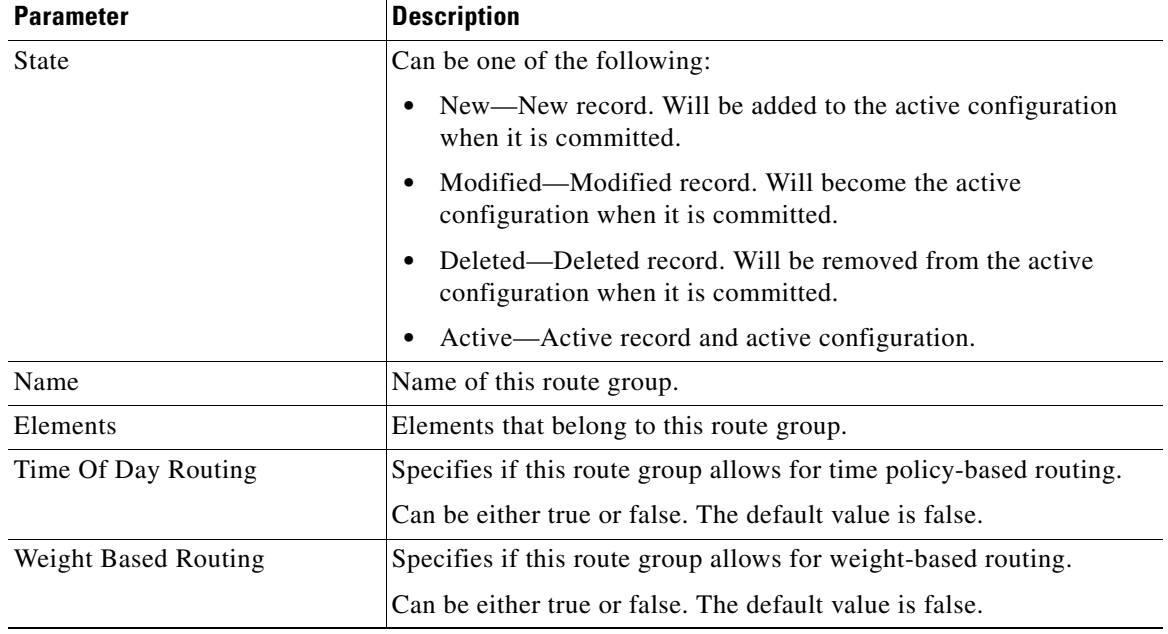

### <span id="page-1-0"></span>*Table 9 Route Group Parameters*

#### **Element Fields**

[Table 10](#page-2-0) lists the fields on the Route Group '<name of route group>' page when the Elements tab is highlighted.

<span id="page-2-0"></span> $\mathsf{L}$ 

 $\Gamma$ 

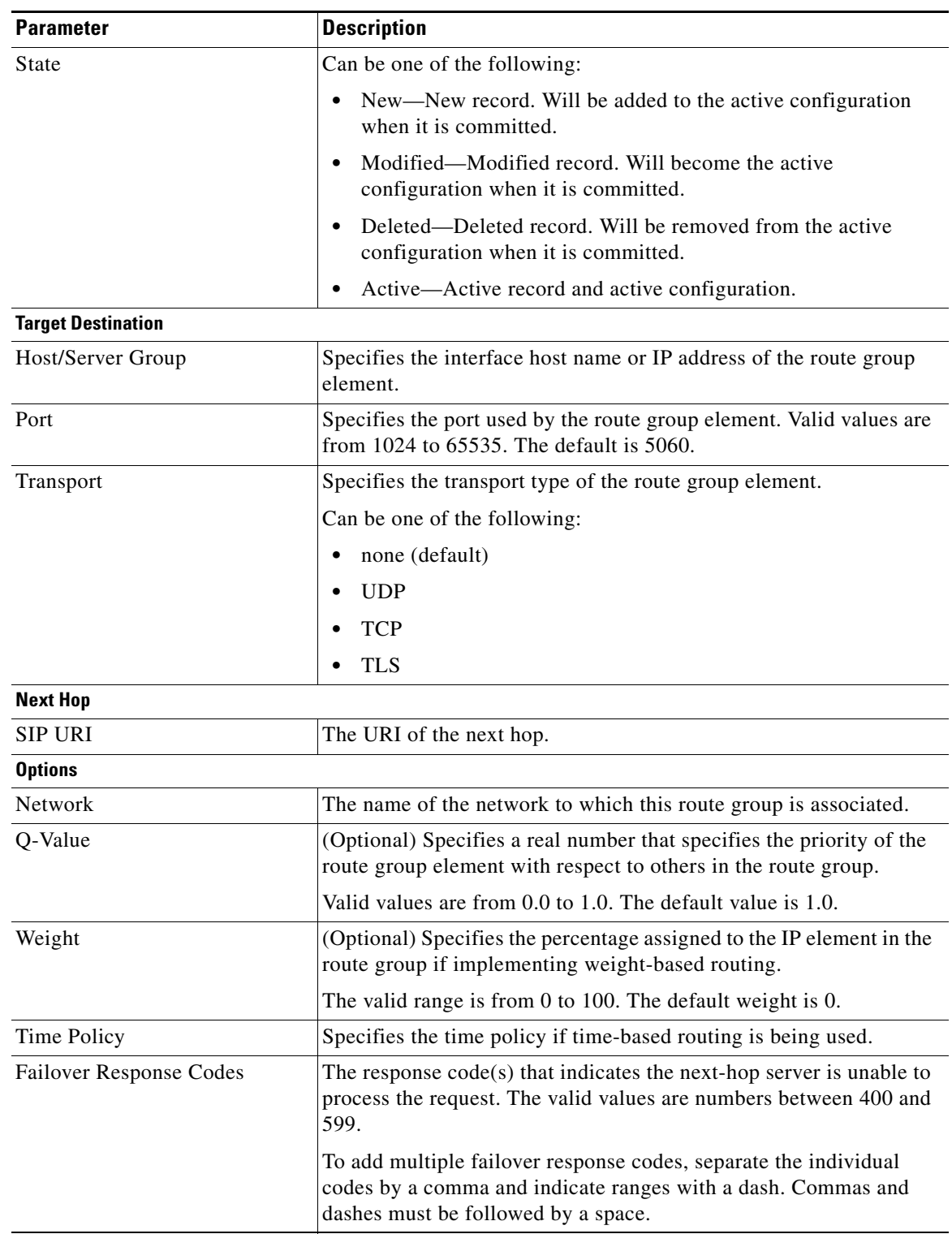

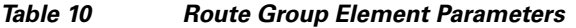

 $\mathbf I$ 

## **Related Topics**

- **•** Managing the System Configuration
- **•** Back to the [Configuring Route Groups](#page-0-1) menu page

# <span id="page-3-0"></span>**Adding a Route Group**

## **Procedure**

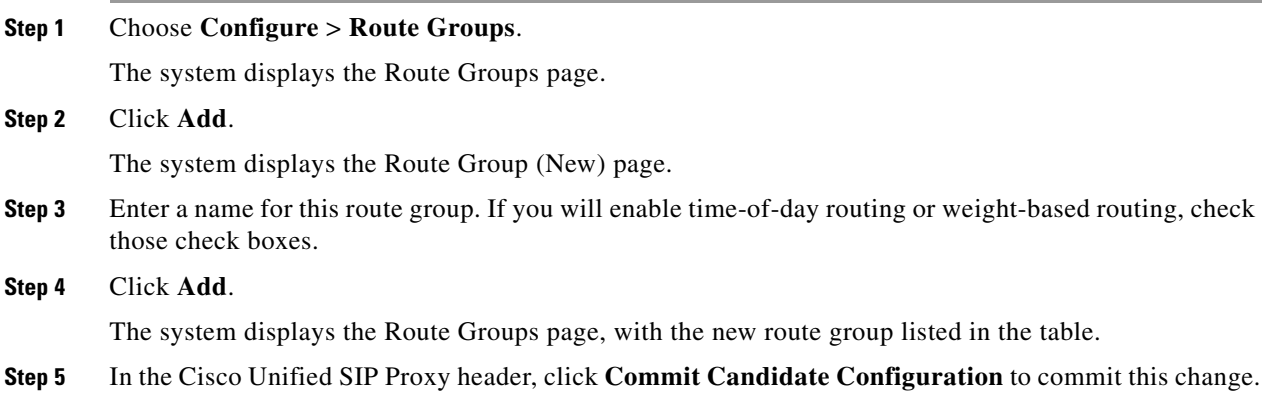

## **Related Topics**

- **•** Managing the System Configuration
- **•** Back to the [Configuring Route Groups](#page-0-1) menu page

# <span id="page-3-1"></span>**Viewing and Deleting Route Group Elements**

#### **Procedure**

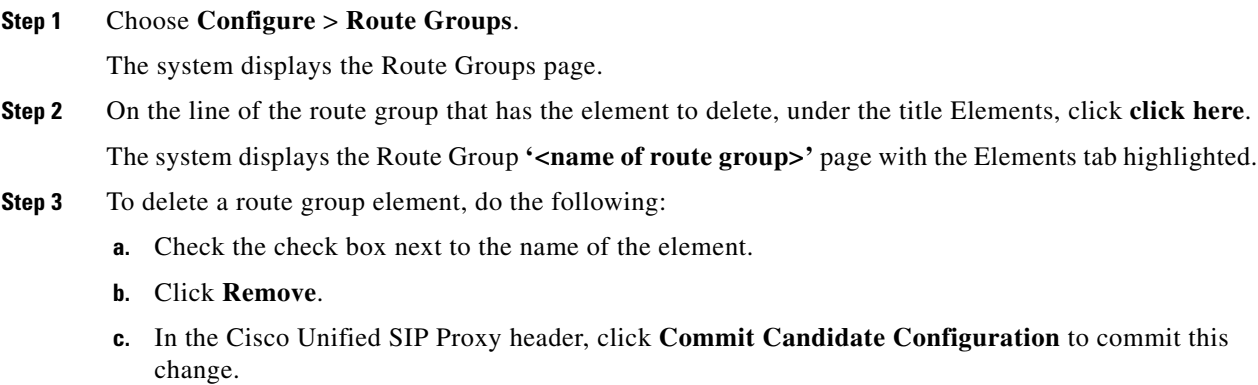

- **Step 4** To revert any changes you have made back to the state they were in at the time of the last commit, do the following:
	- **a.** Check the check box next to the name of the route group element that has the changes to revert back to.
	- **b.** Click **Revert**.
	- **c.** In the Cisco Unified SIP Proxy header, click **Commit Candidate Configuration** to commit this change.

### **Related Topics**

- **•** Managing the System Configuration
- **•** Back to the [Configuring Route Groups](#page-0-1) menu page

# <span id="page-4-0"></span>**Adding and Editing Route Group Elements**

### **Procedure**

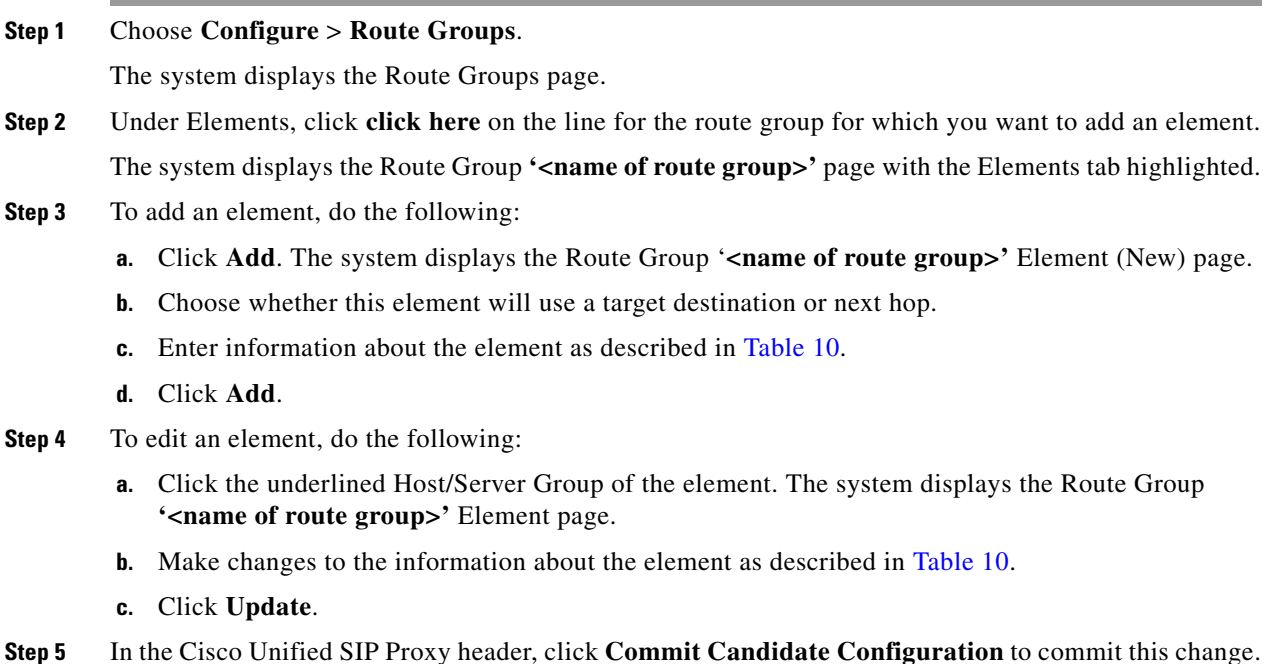

#### **Related Topics**

 $\Gamma$ 

- **•** Managing the System Configuration
- **•** Back to the [Configuring Route Groups](#page-0-1) menu page

 $\mathsf I$ 

# <span id="page-5-0"></span>**Editing a Route Group**

#### **Procedure**

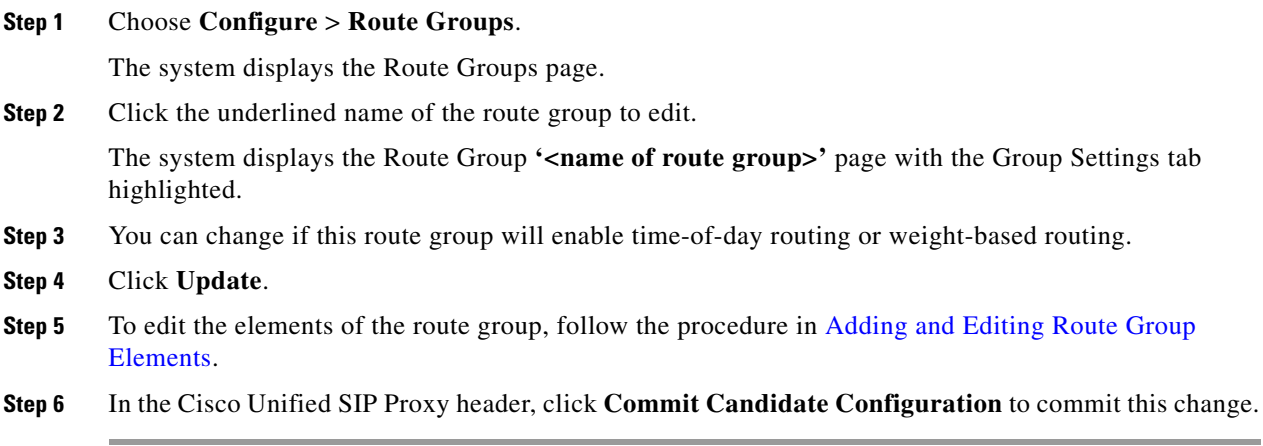

# **Related Topics**

- **•** Managing the System Configuration
- **•** Back to the [Configuring Route Groups](#page-0-1) menu page